## *SLCCPay+ TUITION PAYMENT PLAN SETUP*

- 1. Sign in at:<https://my.slcc.edu/>
- 2. Select the **Tuition & Financial Aid** tab on the top bar.
- 3. Click **SLCCPay+** under the **MyAccount** field. This will take you to your SLCCPay+ portal.
- 4. Click the **Enroll in Payment Plan** button below your balance.

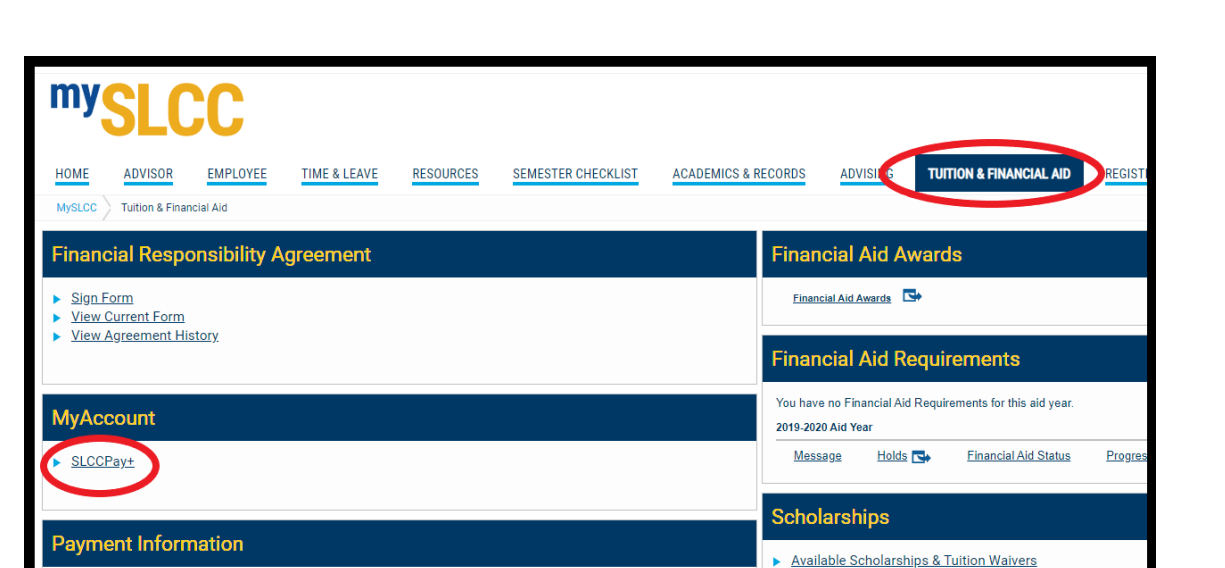

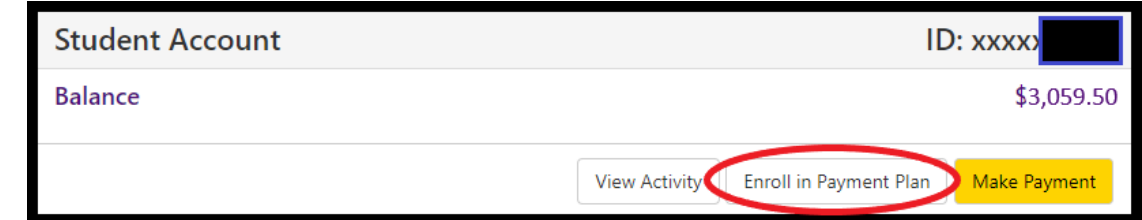

a. OR, you can select the **Payment Plans** tab from the top bar to take you to the Payment Plans page.

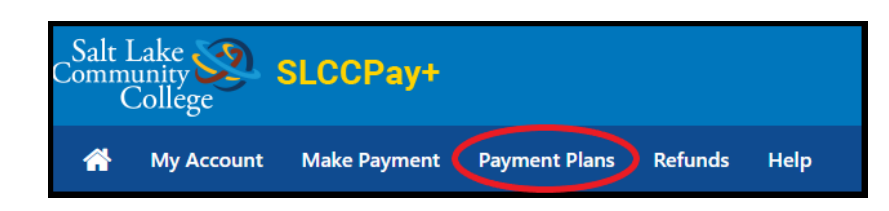

b. Click the **Enroll Now** button.

**This page is also where you can view the Tuition Payment Plan after you are enrolled in it. Here you may view your past plans via the Plan History tab.**

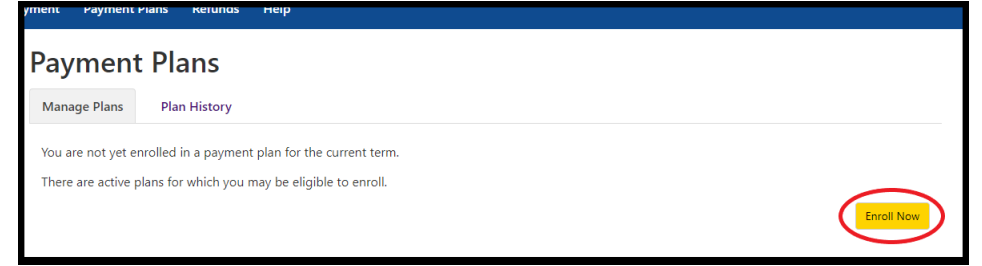

- 5. Next, select the semester you'd like to set up the Tuition Payment Plan for, then click the **Select** button (Usually, there is only one semester available at a time).
- **Payment Plan Enrollment** 固  $\left[\begin{smallmatrix}\begin{smallmatrix}\begin{smallmatrix}\begin{smallmatrix}\begin{smallmatrix}\begin{smallmatrix}\end{smallmatrix}\end{smallmatrix}\\\end{smallmatrix}\end{smallmatrix}\end{smallmatrix}\right]$ Schedule Select Select Ter Select Term Select Select Term

6. This will reveal the basic details of the semester's Tuition Payment Plan. **NOTE: There is a required Setup Fee and Down Payment in order to enroll in this plan.** 

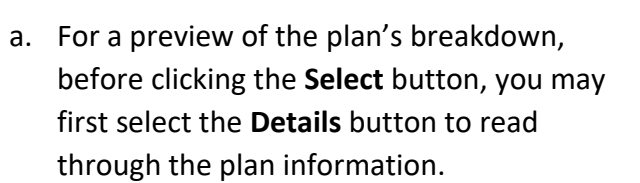

b. Once you've read through, click **Select** to continue, or click **Cancel** to back out.

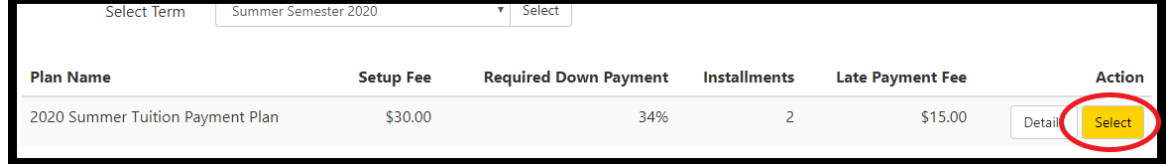

V Select

Summer Semester 2020

2020 Summer Tuition Payment Plan

Payment frequency:

Late payment fee:

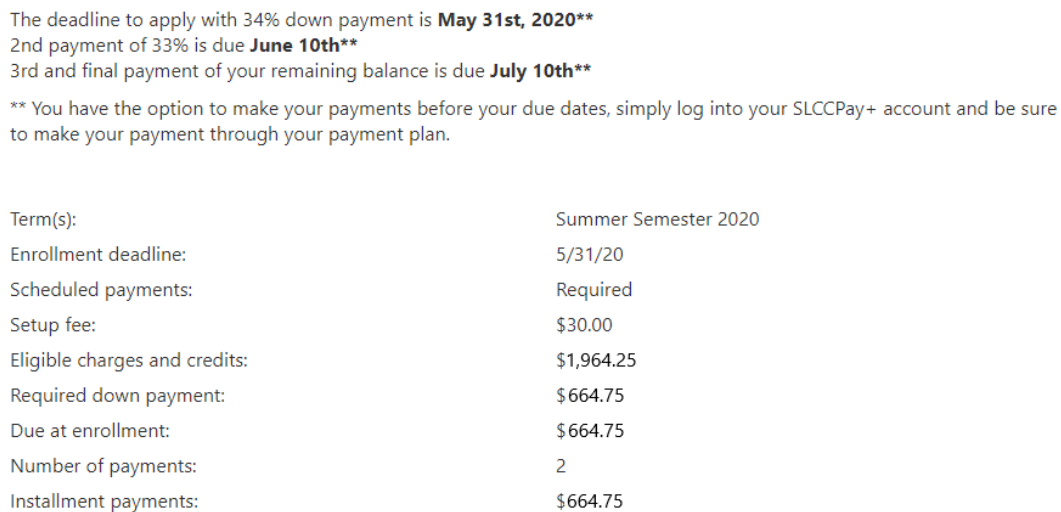

**Fixed Dates** \$15.00

Cancel Select

- 7. Read through the information and review the Installments and Due Dates.
	- a. You may choose to add an additional amount to the required down payment, which will lessen the next installment amount.
	- b. You will be asked to make the down payment later in this process. If you are able to enroll in the plan today, click **Continue.**

**If you already have a Preferred Payment Method saved, you will be skipped ahead to Step 9. If you would like to set up the plan using a different payment method, select the Back button and follow Step 8.**

- 8. On the Payments page, select how you would like to pay for the down payment. This will also be the payment method that is automatically charged for all future installments in this plan. Once you've finished, click **Continue** to move to the Payment Plan Agreement.
	- a. To later schedule the installments be charged to a different payment method; SEE guide **TPP-Change Payment Method**.

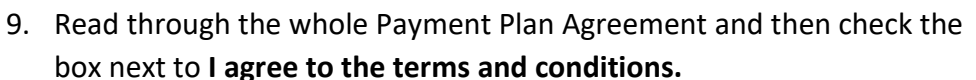

a. Click **Continue** to move on to the ACH Payment Agreement**.**

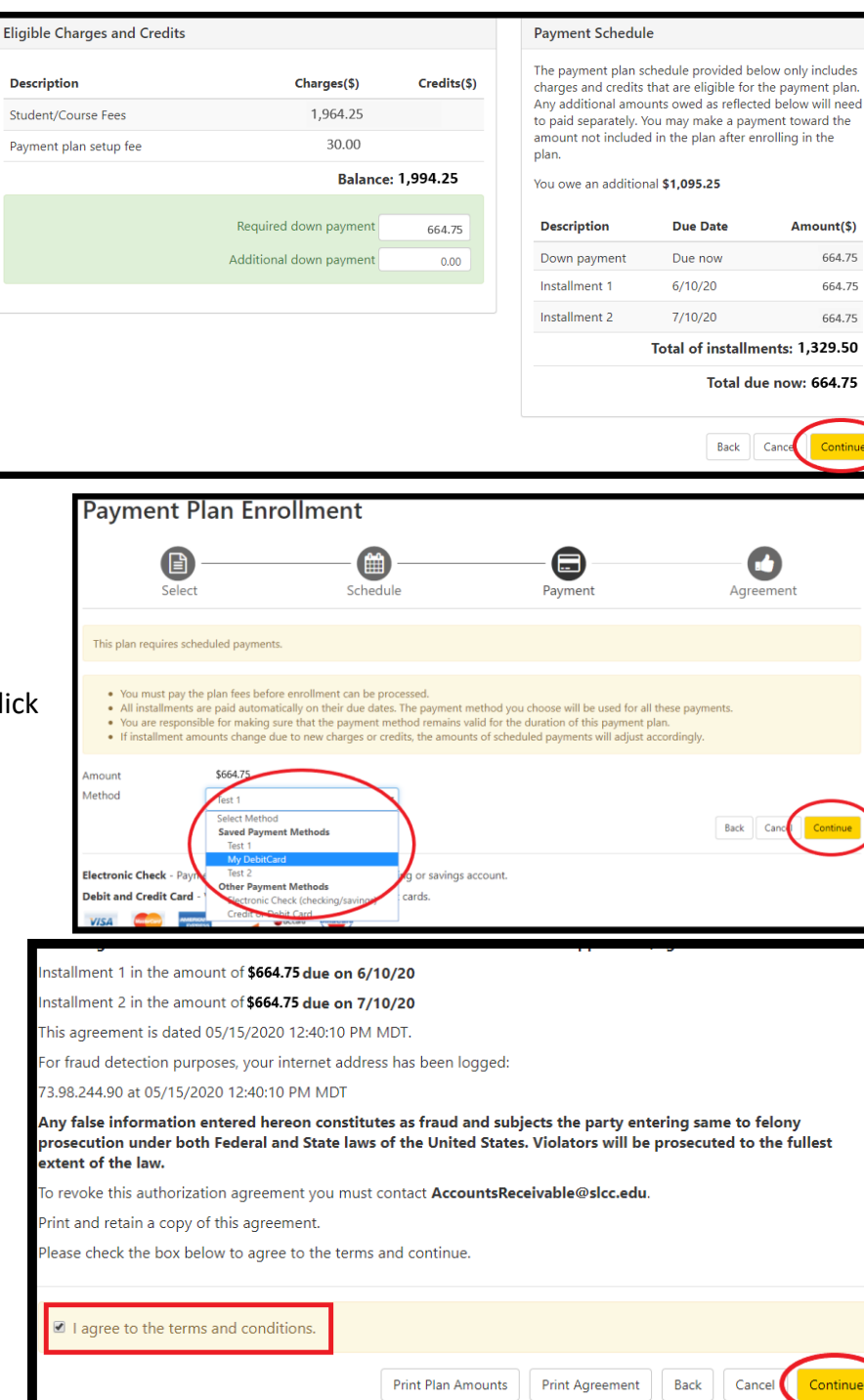

- 10. Read through the whole ACH Payment Agreement. The TPP can only be set up with automatic payments. Read through the agreement and check the box next to **I agree to the terms and conditions**
	- a. Click **Continue** to finalize your TPP enrollment**.**

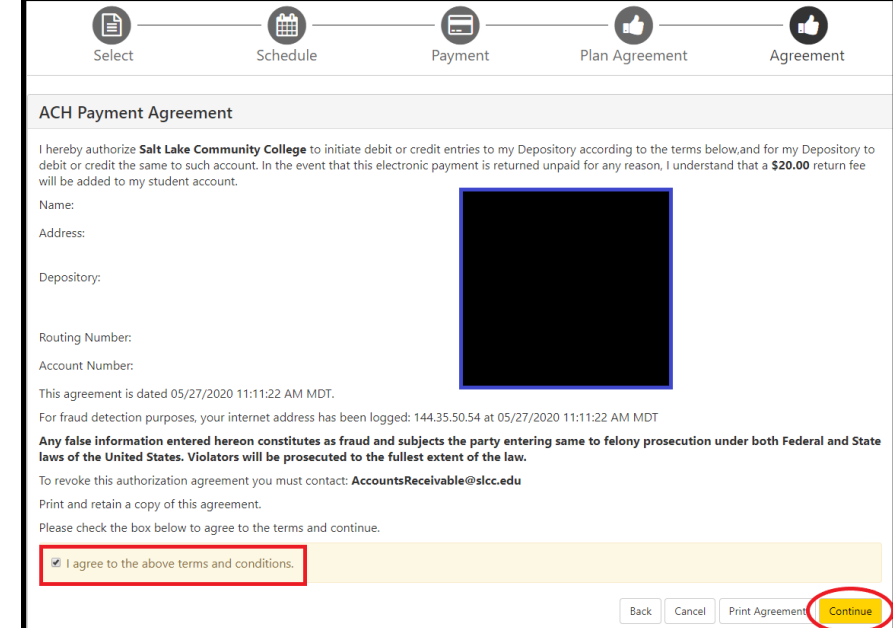

**Once your Tuition Payment Plan is set up, you will be able to view your installments on your home page under the Payment Plans section.** 

Adjustments can be made towards the installments by clicking the **Action** icon next to it and choosing from the drop-down.

**\*\*NOTE 1:** Paying via the **Make Payment** button will not prevent your account from being charged on the scheduled due date. You must pay by using the **Action** icon to pay off an installment early or to lessen the amount that will be charged on the due date by making a partial payment.

\*\***NOTE 2:** To cancel the automatic payment for an installment, you must fill out the TPP Request to Cancel a Scheduled Payment form and turn it in to [Accounts Receivable](http://www.slcc.edu/ar/contact.aspx) no later than 3 pm on the business day before the due date. An automatic payment cannot be cancelled the day of.

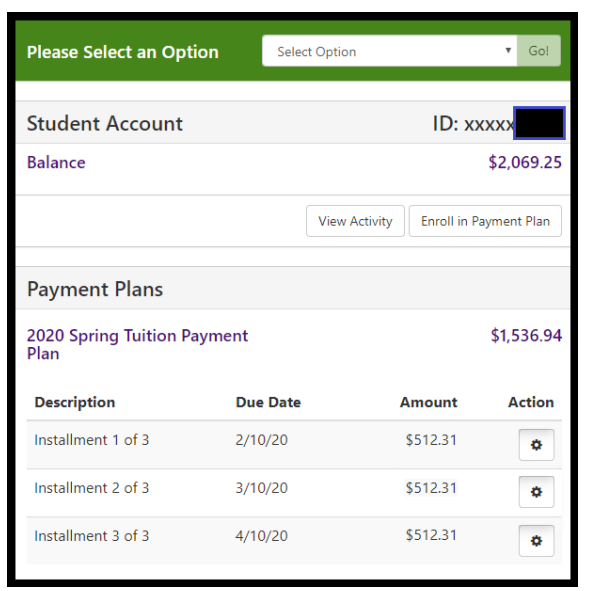

**Accounts Receivable:** Taylorsville/Redwood Campus, Student Center STC-001. **Contact:** 801-957-4504 or [AccountsReceivable@slcc.edu](mailto:AccountsReceivable@slcc.edu)